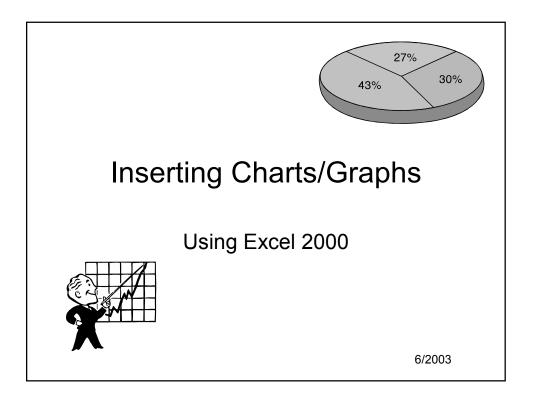

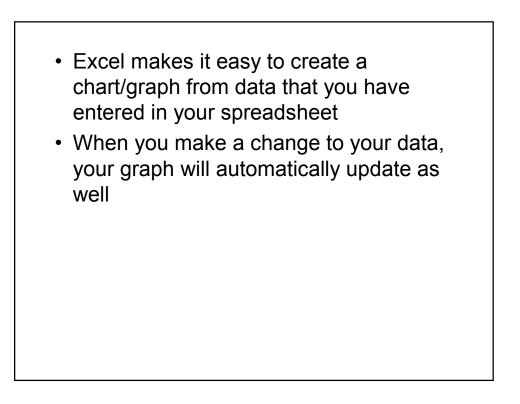

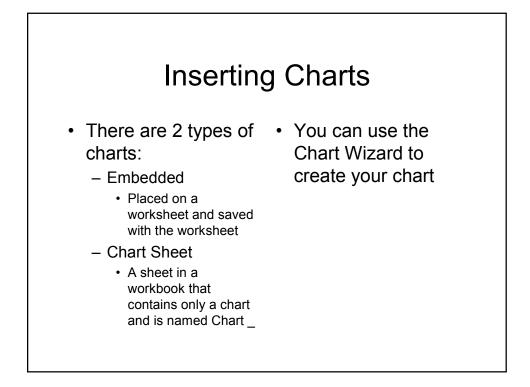

| tr<br>60 |
|----------|
|          |
| 001      |
| 15       |
| 22       |
| 10       |
|          |
| includ   |
|          |
| NOT      |
|          |

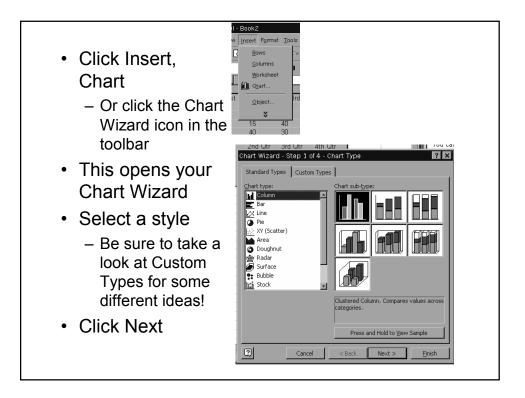

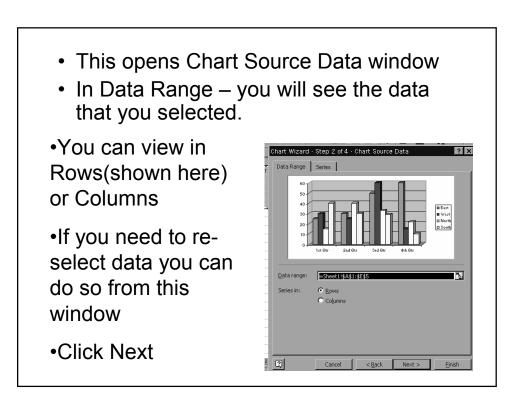

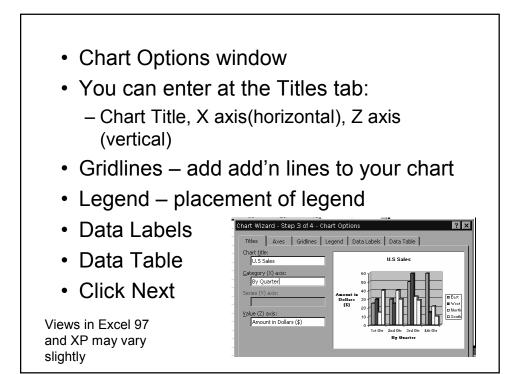

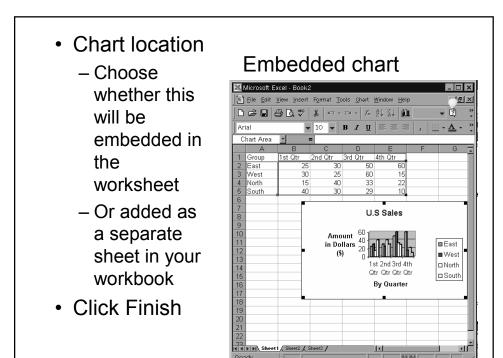

- To edit the data in an embedded chart
  - Just change the data in the spreadsheet and the information will update in the chart
- You can resize the chart by left clicking one time on the chart and using the black squares to resize

- To edit a chart sheet
  - just go to the sheet with the data and edit the information.
  - A Chart sheet will be named Chart 1 on the tab

- You do not need to use the wizard for a chart. If you select your data and click F11 – a new Chart Sheet will be created for you
- You can change the style of any chart by clicking one time on the chart, and clicking on the Chart Wizard icon
- You can create a chart using nonconsecutive rows/columns of data (using Ctrl & click to select)

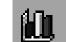

• You can double click on any component of your chart to edit colors, etc.

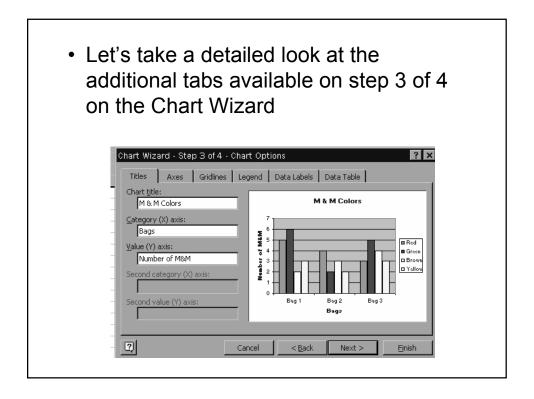

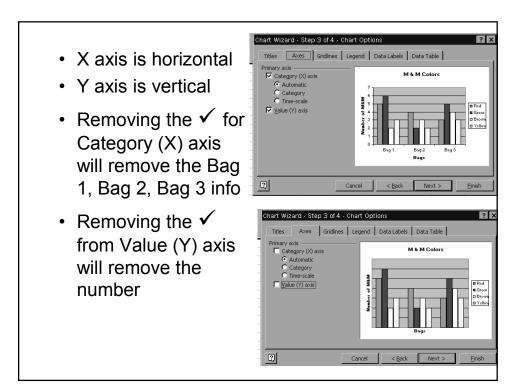

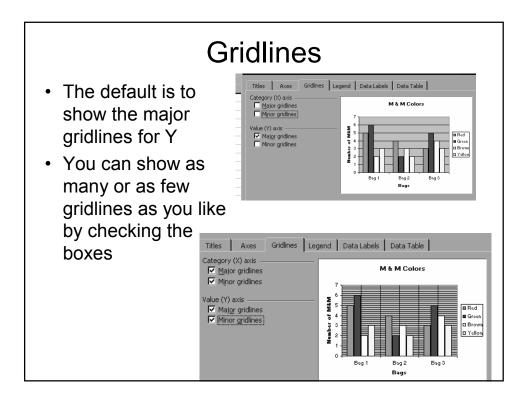

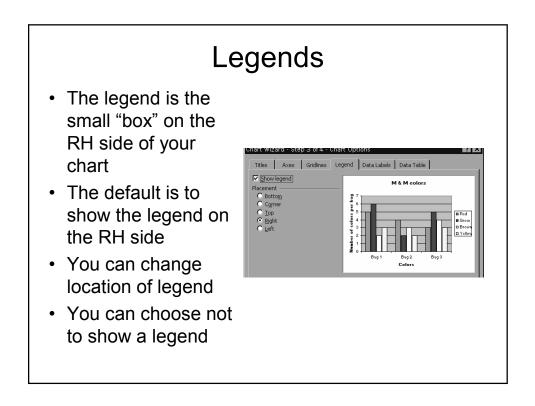

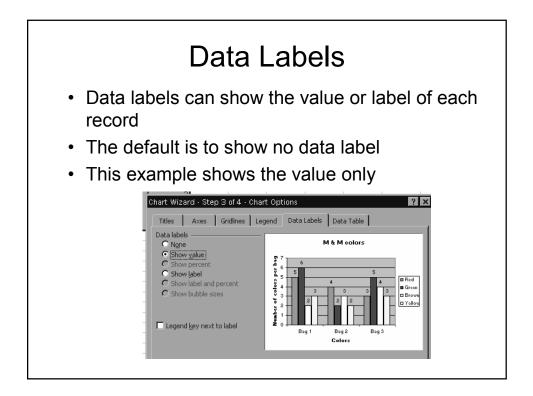

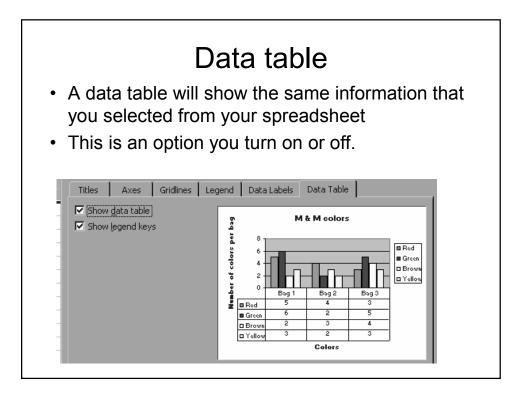

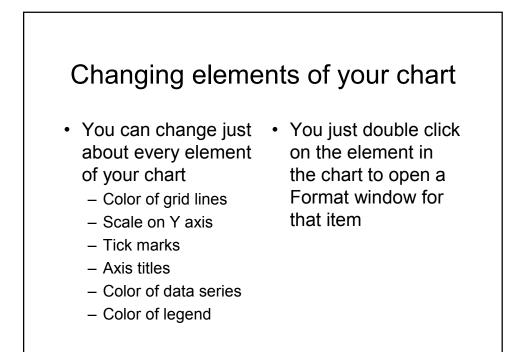

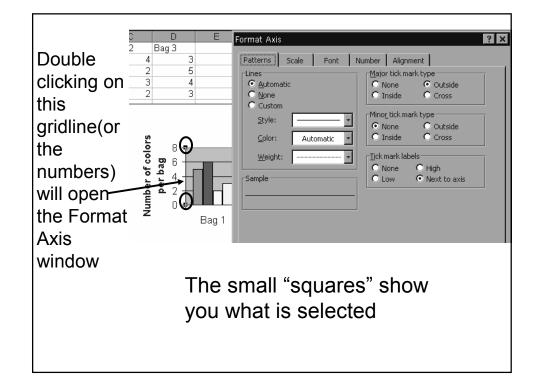

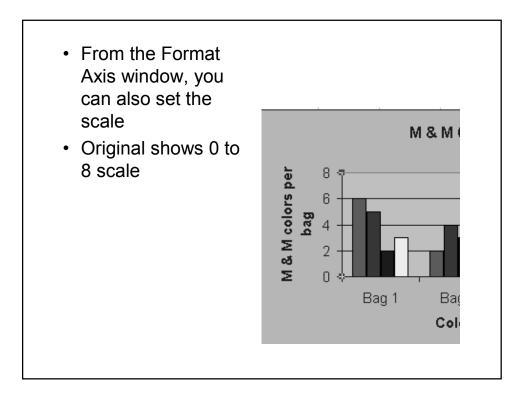

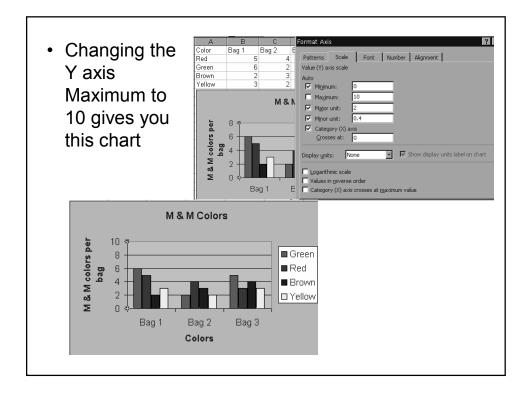

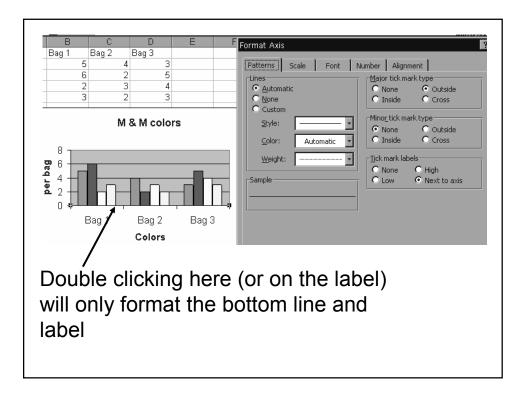

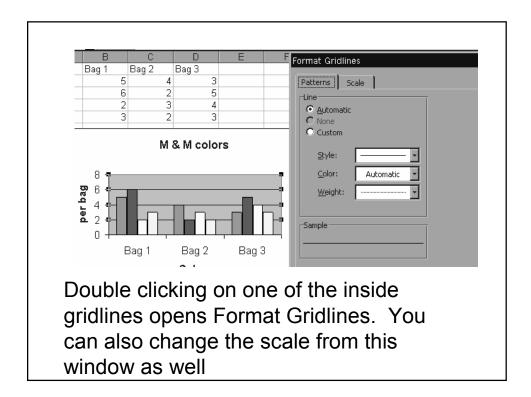

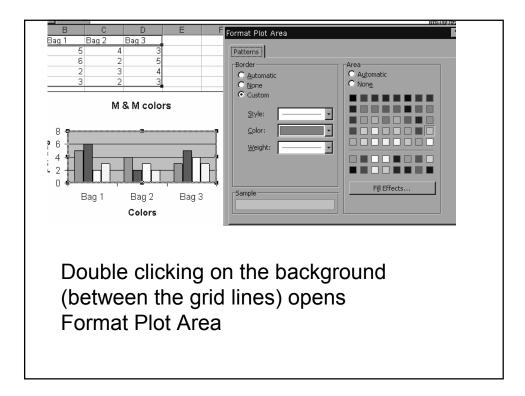

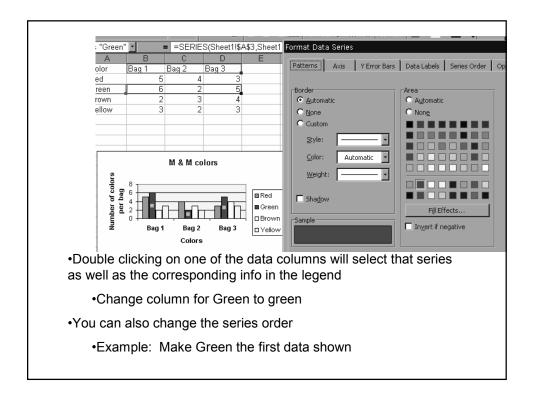

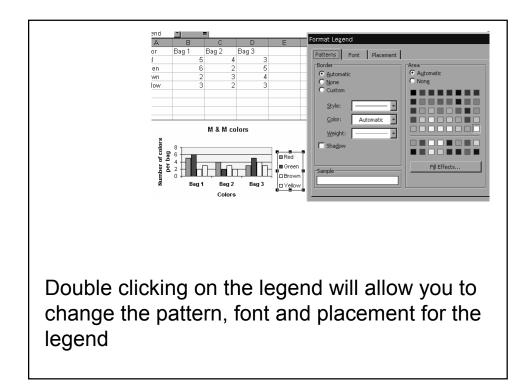

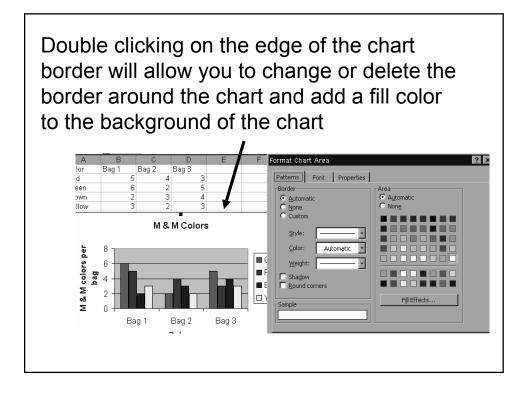